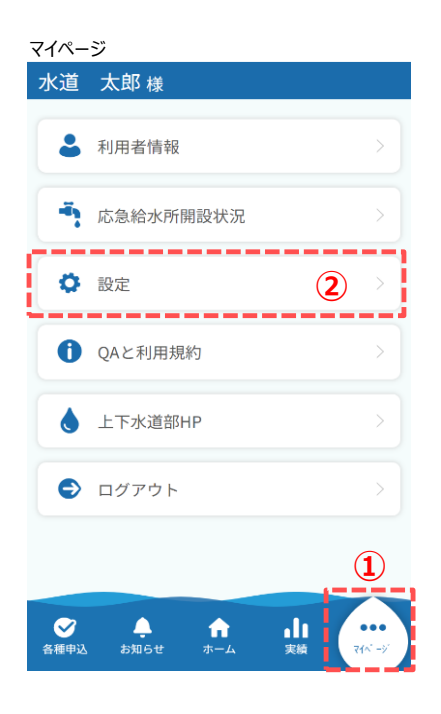

## お知らせ範囲の設定手順について説明します。

① *フッターメニューの「マイページ」をタップします。*

② マイページの「設定」をタップします。 タップすると、設定画面が開きます。

## 設定画面

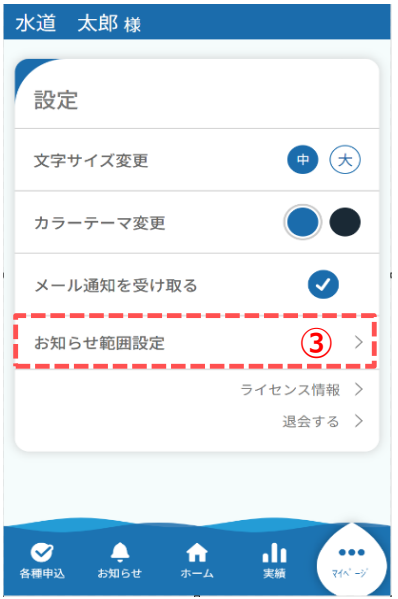

③ 設定画面の「お知らせ範囲設定」をタップします。 タップすると、お知らせ範囲設定画面が開きます。

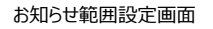

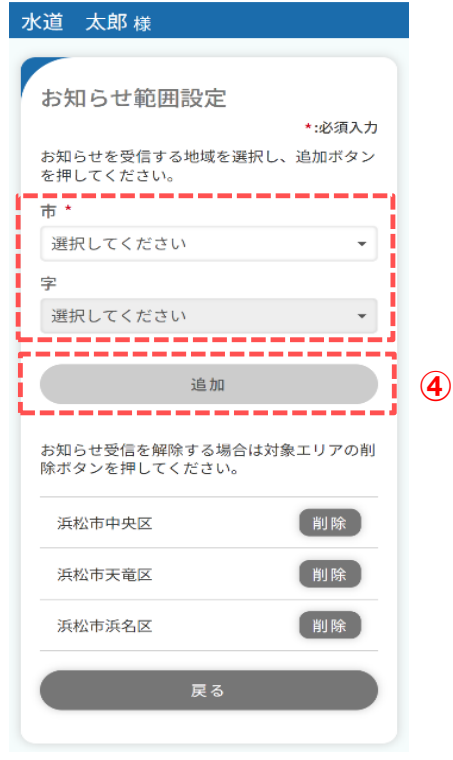

- ④ お知らせ受信を追加したい地域を選択し、 「追加」ボタンをタップします。
	- ※ 市の選択は必須です。
	- ※ 10件まで設定(追加)ができます。
- ⑤ 下記メッセージが表示されます。 「閉じる」をタップします。

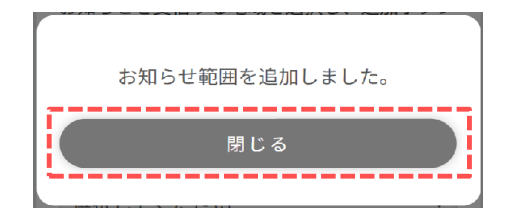

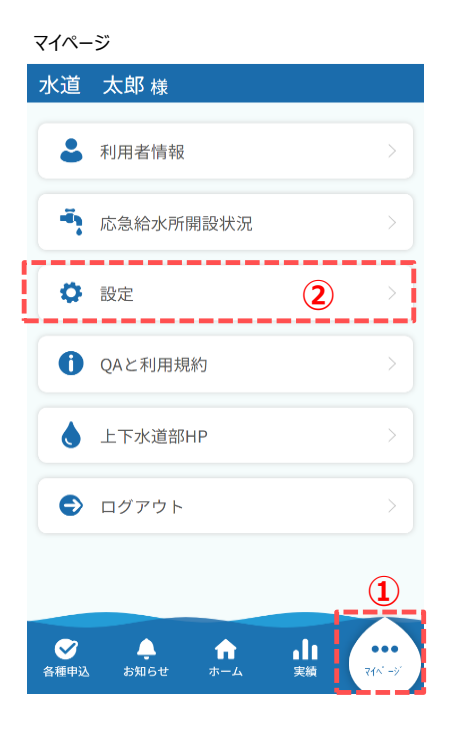

## お知らせ範囲の削除手順について説明します。

① *フッターメニューの「マイページ」をタップします。*

② マイページの「設定」をタップします。 タップすると、設定画面が開きます。

## 設定画面

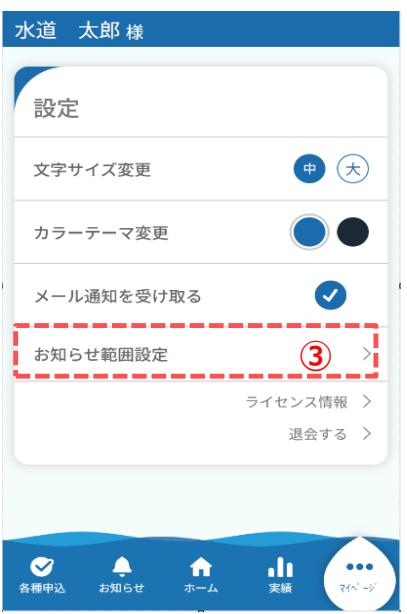

③ 設定画面の「お知らせ範囲設定」をタップします。 タップすると、お知らせ範囲設定画面が開きます。

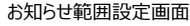

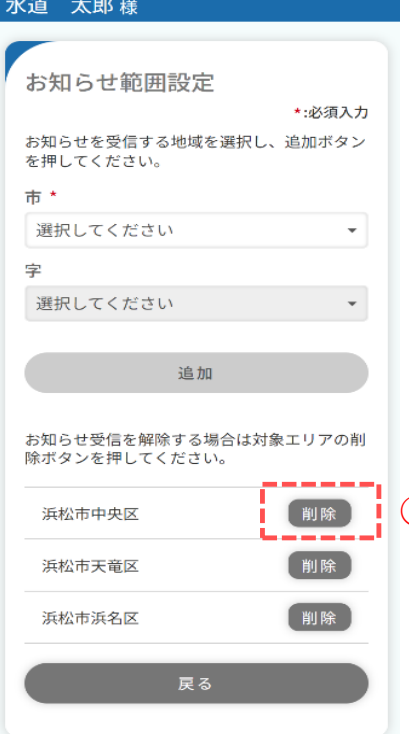

- ④ お知らせ範囲設定画面で下へスクロールすると、 設定しているお知らせ範囲が表示されています。
- ⑤ 削除対象の右横の「削除」ボタンをタップします。
- ⑥ 下記メッセージが表示されます。 「はい」をタップします。

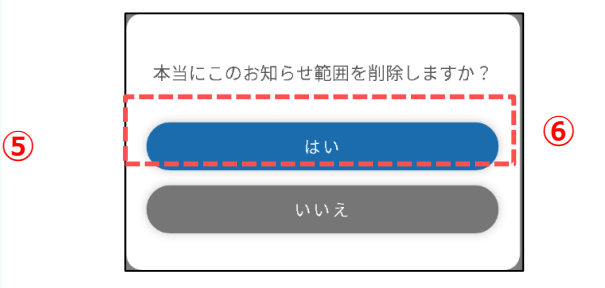

⑦ 下記メッセージが表示されます。 「閉じる」をタップします。

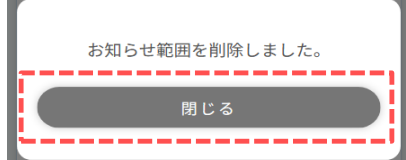